## **Instructions for the Downloadable Invitation**

- 1. First, make sure you have adobe reader on your computer. If not, you can download it for free [here.](https://get.adobe.com/reader/)
- 2. Paste the link to the invitation in your browser. Hit the enter key to bring up the invitation on your screen.

If using Firefox:

- 3. Download the form by clicking the download icon in upper right corner. Choose "open with (adobe reader)", then click the OK button. The invitation should appear on your screen.
- 4. Fill out the 3 boxes with your particulars. (You have up to 2 lines in each box.)
	- a. Join Us to Celebrate: Put, e.g. "Chris' 6<sup>th</sup> Birthday"
	- b. Date/Start & End Times: Put, e.g. "Sat., Aug 1, 3:30pm-5:15pm"
	- c. R.S.V.P.: Put, e.g. "Marlene 314-232-8674 or [marlene24@yahoo.com"](mailto:marlene24@yahoo.com)
- 5. Click file (in upper left corner of your screen), then save as. Choose whatever name & directory you'd like. Then click the save button.
- 6. You can now pull up the file and email it as an attachment to your guests, or print and mail it.

If using Chrome:

- 3. Save the invitation to your computer by moving your cursor to the lower right area of your screen. A row of ~6 icons should appear. Click the save icon. It shows on the screen what it proposes to call the document, and in which directory it will save it. If you want to change the name or directory, do so (I usually just accept what it suggests). Then click the save button. The invitation is now saved to your computer.
- 4. Open the invitation on your computer. Put your particulars in the 3 boxes. (You have 2 lines per box.)
	- a. Join Us to Celebrate: Put, e.g. "Chris' 6<sup>th</sup> Birthday"
	- b. Date/Start & End Times: Put, e.g. "Sat., Aug 1, 3:30pm-5:15pm"
	- c. R.S.V.P.: Put, e.g. "Marlene 314-232-8674 or [marlene24@yahoo.com"](mailto:marlene24@yahoo.com)
- 5. Click file (in upper left corner of your screen), then save as. Choose whatever name & directory you'd like. Then click the save button.
- 6. You can now pull up the file and email it as an attachment to your guests, or print and mail it.

If using Internet Explorer:

- 3. Save the Save the invitation to your computer by clicking "file" (in upper left corner of screen), then "save as". It shows on the screen what it proposes to call the document, and in which directory it will save it. If you want to change the name or directory, do so (I usually just accept what it suggests). Then click the save button. The invitation is now saved to your computer.
- 4. Open the invitation on your computer. Put your particulars in the 3 boxes. (You have 2 lines per box.)
	- a. Join Us to Celebrate: Put, e.g. "Chris' 6<sup>th</sup> Birthday"
	- b. Date/Start & End Times: Put, e.g. "Sat., Aug 1, 3:30pm-5:15pm"
	- c. R.S.V.P.: Put, e.g. "Marlene 314-232-8674 or [marlene24@yahoo.com"](mailto:marlene24@yahoo.com)
- 5. Click file (in upper left corner of your screen), then save as. Choose whatever name & directory you'd like. Then click the save button.
- 6. You can now pull up the file and email it as an attachment to your guests, or print and mail it.

If using Safari:

- 3. Save the Save the invitation to your computer by clicking "file" (in upper left corner of screen), then "save as". It shows on the screen what it proposes to call the document, and in which directory it will save it. If you want to change the name or directory, do so (I usually just accept what it suggests). Then click the save button. The invitation is now saved to your computer.
- 4. Open the invitation on your computer. Fill out the 3 boxes with your particulars. (You have up to 2 lines in each box.)
	- a. Join Us to Celebrate: Put, e.g. "Chris' 6<sup>th</sup> Birthday"
	- b. Date/Start & End Times: Put, e.g. "Sat., Aug 3, 1pm-2:45pm"
	- c. R.S.V.P.: Put, e.g. "Jill 314-232-8674 or  $\frac{1}{1}$ ||24@yahoo.com"

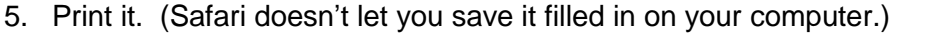

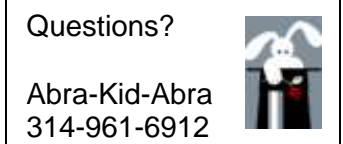

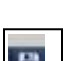